## **Unlimited Huawei Router B593s-22**

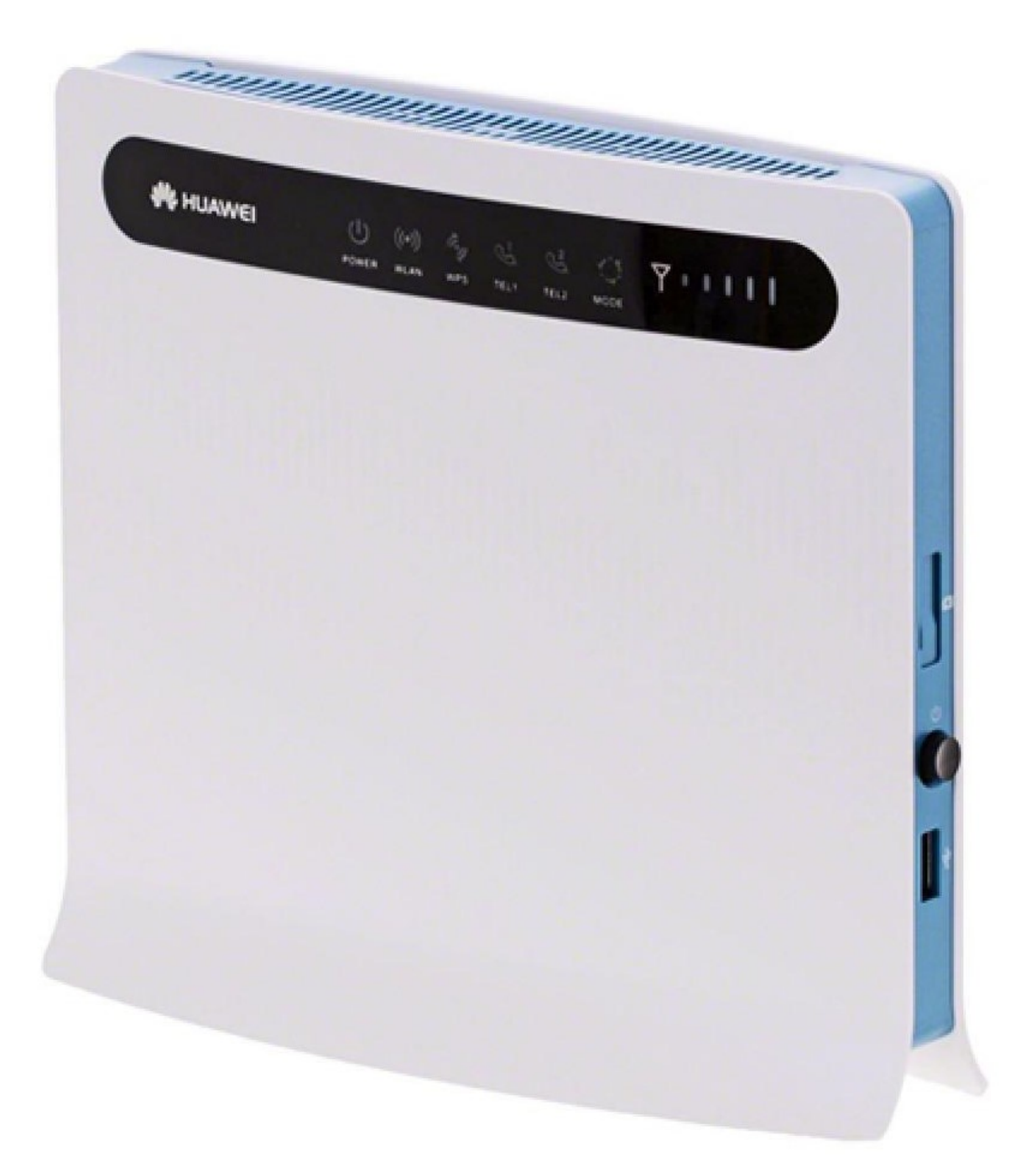

## **Offline firmware update Huawei Router 593Bs-22**

## **Step-by-step instructions**

- 1. Make sure your laptop/computer is connected to the router via WLAN or Ethernet.
- 2. Open a browser (e.g. Internet Explorer or Google Chrome) and enter **http://192.168.1.1** or **swisscom.mobile** in the address bar and confirm by pressing the Enter button. This will take you to the login page for the router.
- 3. Log into the router with the user name (**admin**) and password.

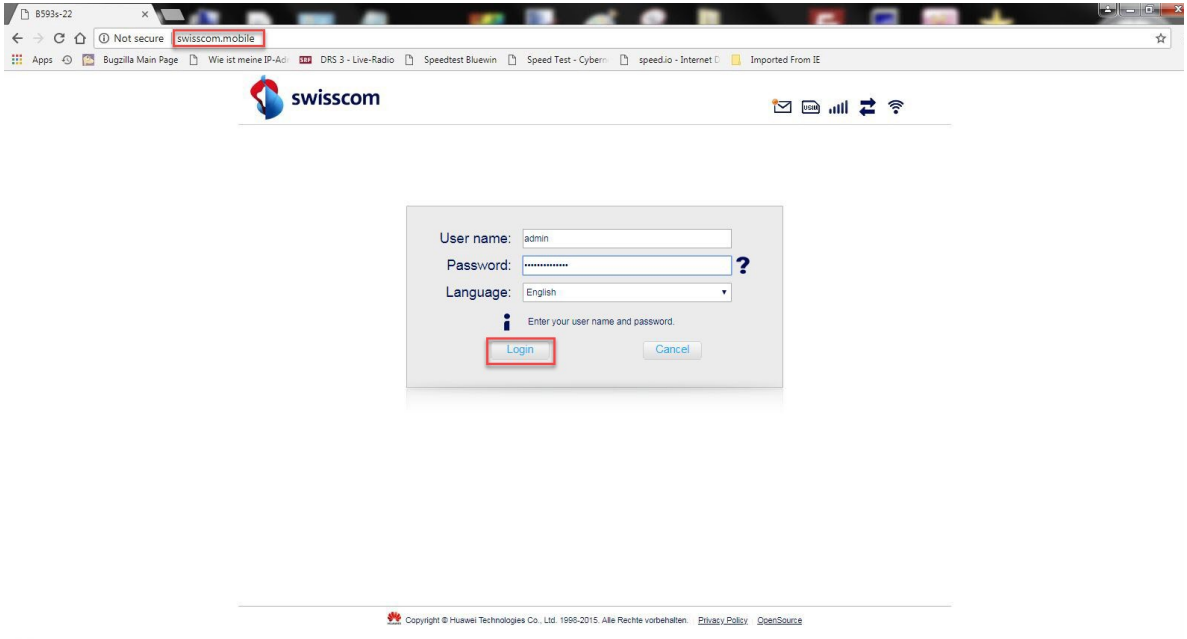

4. Click on the '**Start**' tab and then '**Update**' in the sub-menu. Then click the **'Choose file**' button.

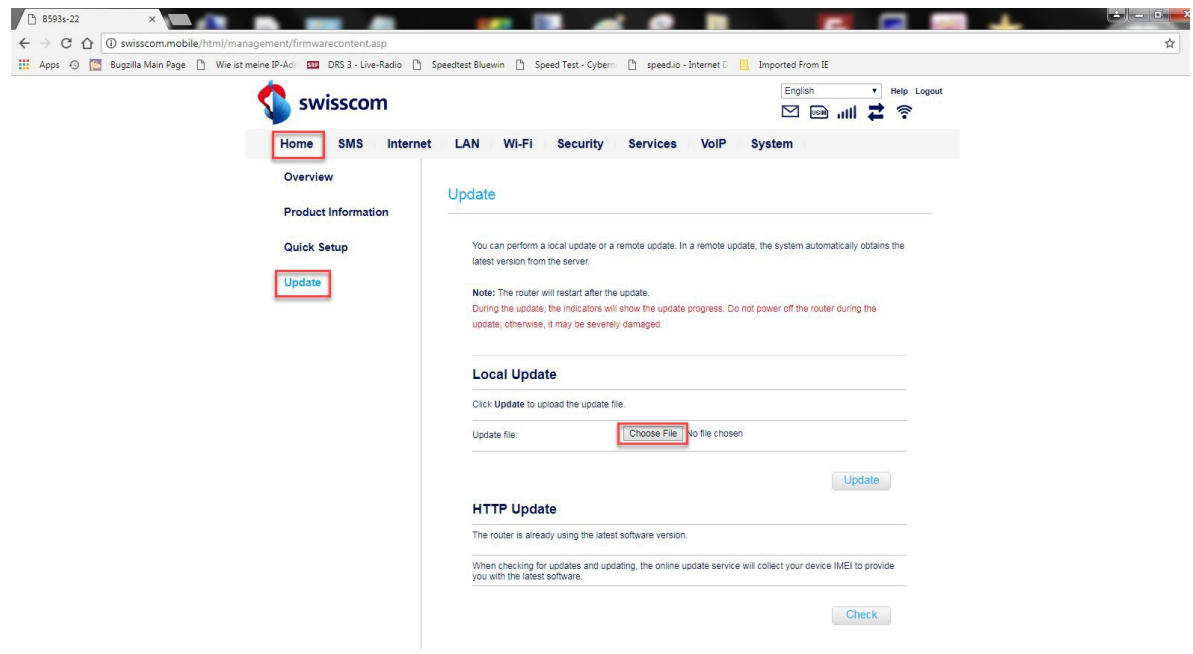

5. Navigate to the folder where you saved the firmware update file and select it.

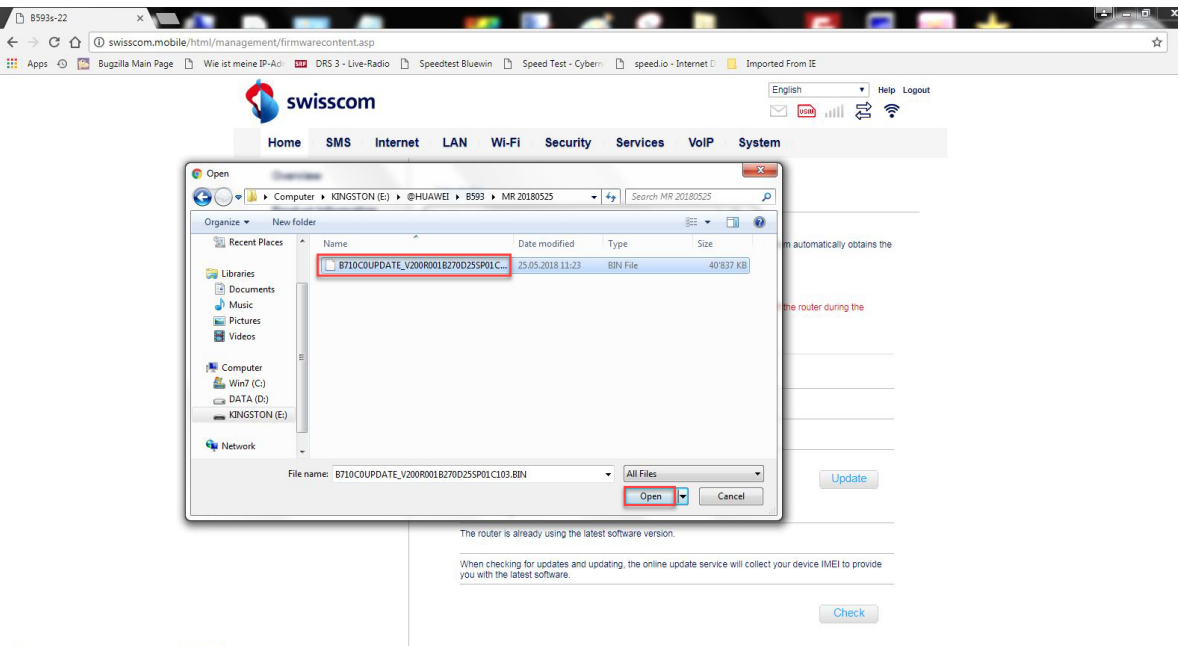

6. Now click on '**Update**'.

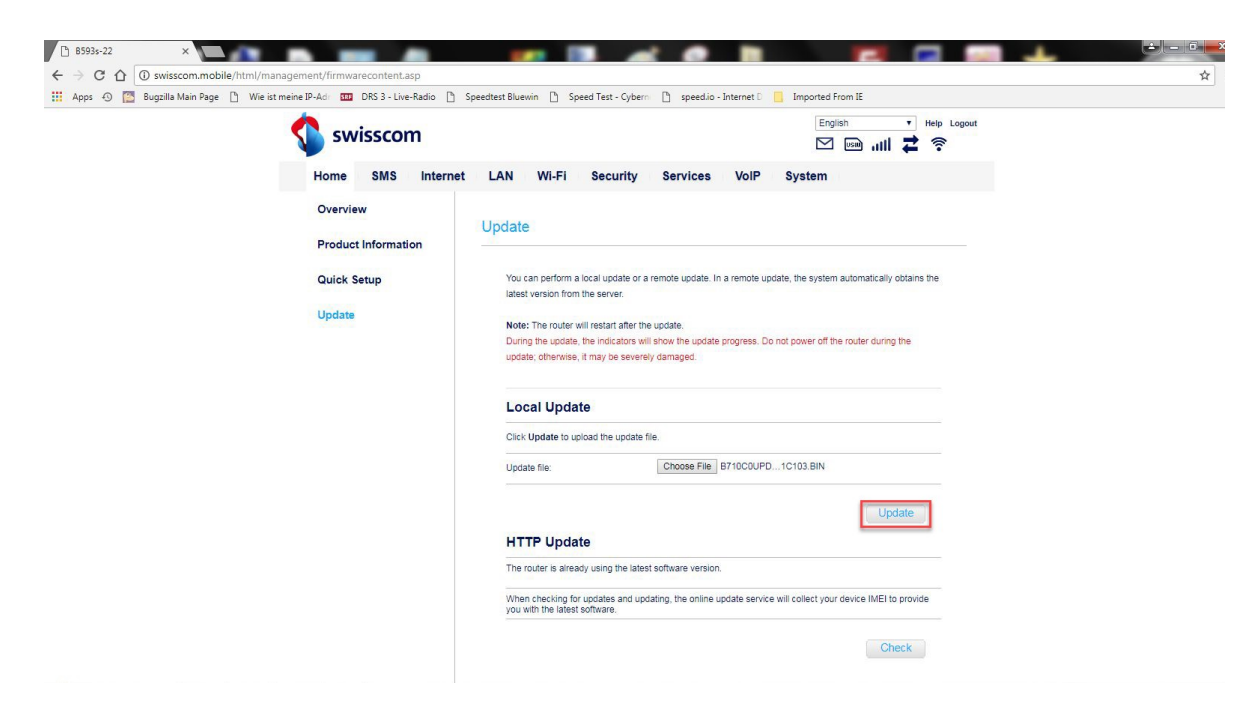

7. Click on the '**OK**' button to confirm the security prompt.

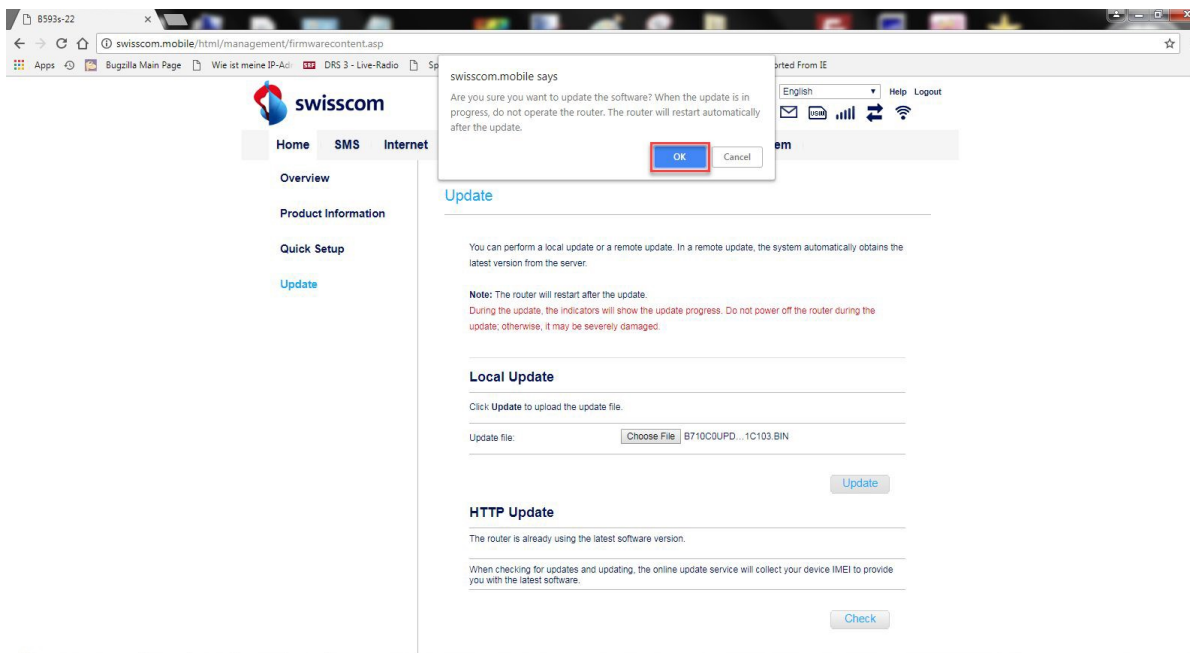

8. The firmware will now be updated on your router. The process takes around 5 minutes.

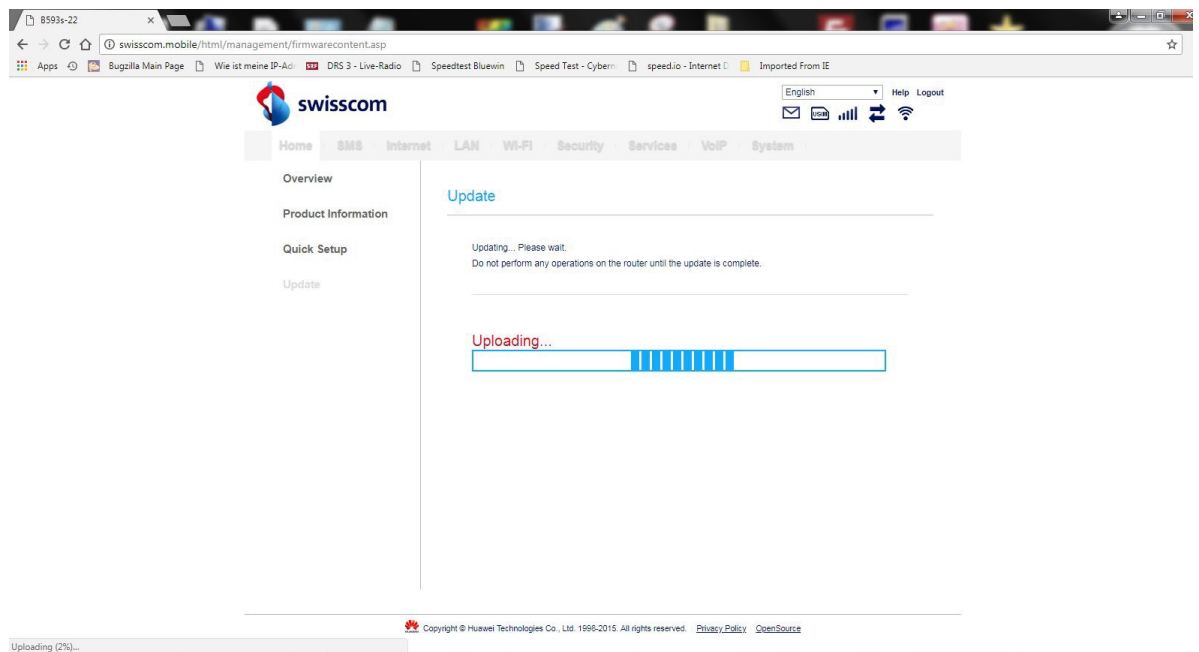

9. Once the update is complete, return to the login page by clicking on '**here**'.

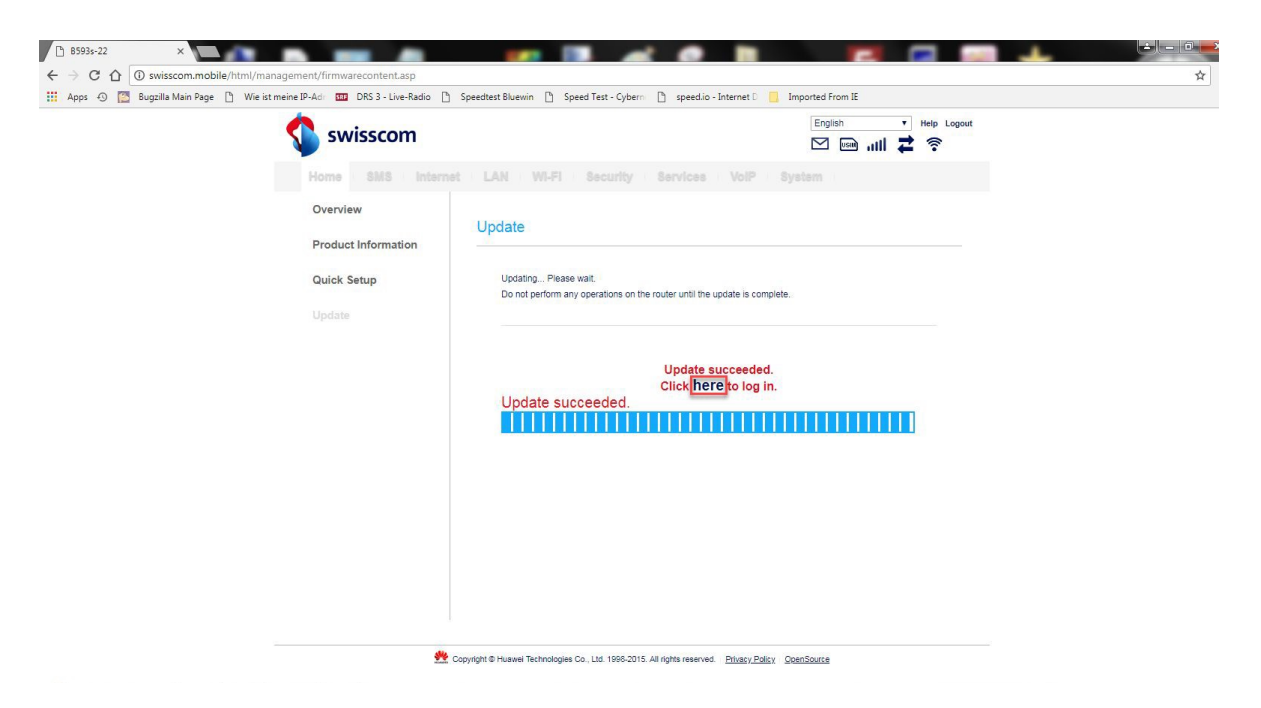

10. You can now use the router with the latest features and security update as normal.